Отчеты, которые выполнены по технологии XSLT не имеют возможности визуального редактирования, поэтому данный вид отчетов не представлен в диалоговом окне "Управление шаблонами". В данном материале рассматривается возможность редактирования XSLT-шаблонов за счет дополнительных средств.

Значительное редактирование шаблона требует знаний XSLT-технологии, но в ряде случаев достаточно отредактировать текст надписей в отчете и используемые шрифты. Данный вид изменений можно выполнить по интуиции, обладая знаниями на уровне опытного пользователя ПК (или системного администратора).

Для редактирования XSLT-шаблона требуется выполнить следующие действия:

1. Изменить место хранения XSLT-шаблонов (по умолчанию шаблоны хранятся в каталоге установки и заменяются при обновлении программы).

2. Определить место хранения шаблона по сформированному отчету.

3. Отредактировать и сохранить XSLT-шаблон.

## **1. Изменение места хранения XSLT-шаблонов.**

Чтобы изменения для XSLT-шаблонов не терялись после обновления программы необходимо перенести место хранения шаблонов в папку с настройками пользователя. Для этого потребуется установить опцию, как показано на рисунке.

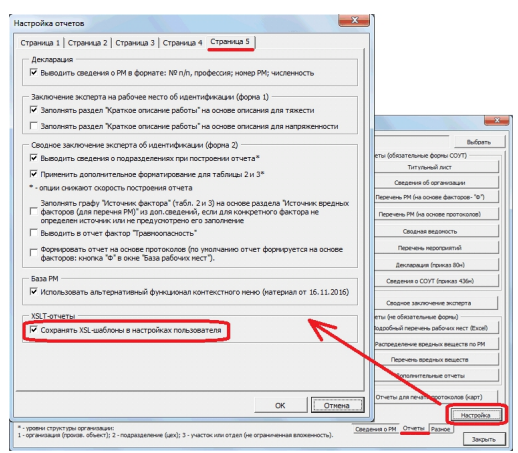

2. Определение места хранения шаблона.

Для определения места хранения шаблона необходимо в ПО сформировать какой-нибудь отчет, который разработан по XSLT-технологии. На следующем рисунке показан сформированный отчет "Журнал регистрации изменений" для хим.фактора . Чтобы посмотреть место расположения шаблона необходимо переключиться на код поля, которое используется для автоматизации отчета, как показано на рисунке.

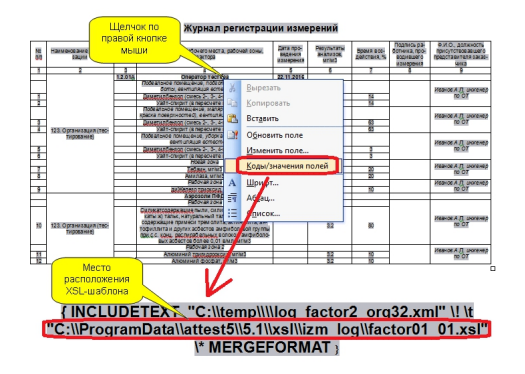

**ВНИМАНИЕ: В программе может использоваться опция "Преобразовать поле XSL в обычный текст после формирования отчета". Данная опция должна быть выключена на момент определения места расположения шаблона.**

Указанный на рисунке путь ведет в папку с настройками пользователя. Выполнить переход в папку с настройками пользователя можно через пункт меню "Сервис" вкладка "Расположения", как показано на рисунке.

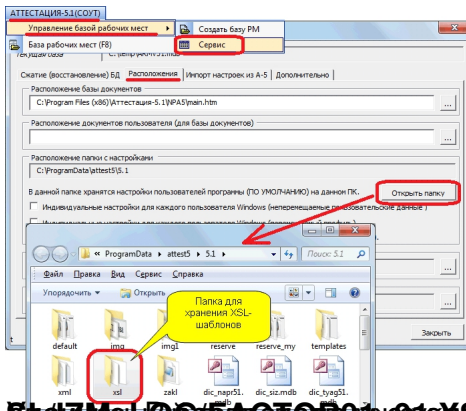

## **біти ЛЮНЬ КИБАСТОЛОГАР (МАРИСТ).**<br>З. Редактирование XSLT-шаблона.

Для внесения изменений можно воспользоваться простым текстовым редактором "Блокнот", как показано на следующем рисунке.

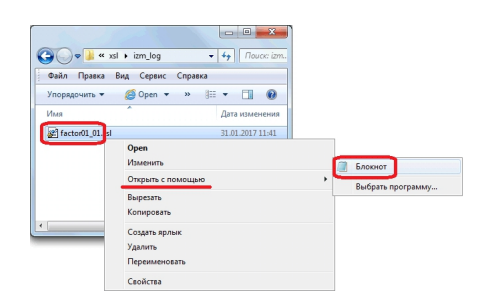

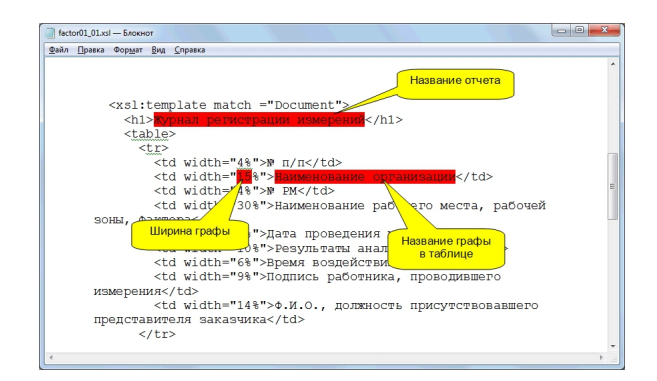

Шаблон XSLT-отчета представлен в формате XML и чувствителен к структуре документа. При нарушении структуры шаблона, формирование соответствующего отчета будет невозможным. Если случайно был поврежден шаблон в результате некорректного редактирования, данный шаблон нужно удалить. При повторном использовании отчета, данный шаблон будет повторно скопирован в настройки пользователя.

На рисунке цветом выделены разделы, которые можно отредактировать, не нарушив структуру шаблона. Данные разделы отвечают за формирование заголовка отчета и граф таблицы отчета. Дополнительно в разделе "" могут быть настроены шрифты используемые в отчете (не приводится на рисунке).

Если редактирование XSLT-шаблона произведено корректно, внесенные изменения будут отражаться при формировании соответствующих документов.

Примечание:

1. Данный материал предназначен для опытных пользователей ПК или системных администраторов, владеющих технологией XSLT.

2. Все таблицы сформированные по технологии XSLT по умолчанию используют режим заполнения "автоподбор размеров по содержимому". В связи с этим, размер колонок, который выставляется в xsl-шаблоне является рекомендуемым значением, реальный размер колонок может отличаться после заполнения содержимого таблицы. Если требуется выполнить точное соответствие размеров, тогда нужно после формирования таблицы отключить опцию "автоподбор размеров по содержимому" через функционал MS Word (свойства таблицы).

3. Для ряда отчетов (например, сводный протокол) на основе XSLT-шаблона создается только основная таблица для заполнения. Все остальные разделы для таких отчетов редактируются обычным способом через окно "Управление шаблонами".